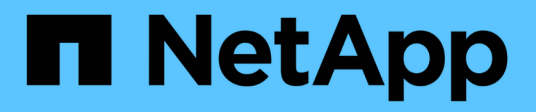

# **Utilisez la mise en cache du volume BlueXP**

BlueXP volume caching

NetApp November 17, 2023

This PDF was generated from https://docs.netapp.com/fr-fr/bluexp-volume-caching/use/cache-useoverview.html on November 17, 2023. Always check docs.netapp.com for the latest.

# **Sommaire**

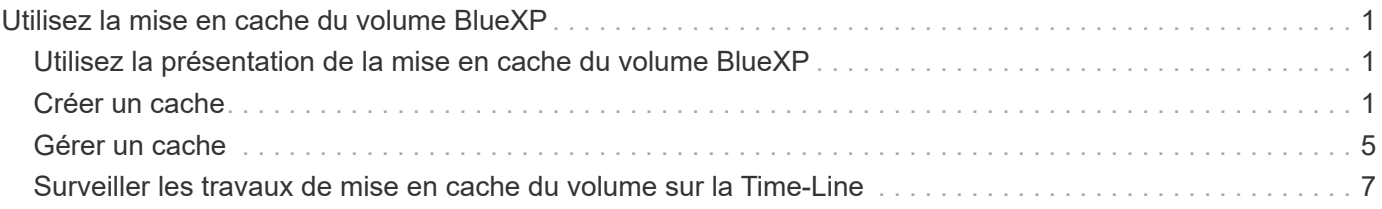

# <span id="page-2-0"></span>**Utilisez la mise en cache du volume BlueXP**

### <span id="page-2-1"></span>**Utilisez la présentation de la mise en cache du volume BlueXP**

La mise en cache du volume BlueXP vous permet d'atteindre les objectifs suivants :

- ["Créer un cache"](#page-2-2).
- ["Afficher les détails du cache"](#page-6-0).
- ["Modifier la règle d'export et redimensionner un cache"](#page-6-0).
- ["Supprimer un cache".](#page-6-0)
- ["Surveiller les opérations de mise en cache des volumes"](#page-8-0) Sur la chronologie BlueXP.

# <span id="page-2-2"></span>**Créer un cache**

Vous pouvez créer une mise en cache de volume entre Amazon FSX pour ONTAP, Cloud Volumes ONTAP et ONTAP sur site avec un ou plusieurs volumes source provenant de l'environnement de travail source en tant que source de cache. Vous choisissez ensuite la machine virtuelle de stockage pour les volumes de cache.

Le volume du cache peut se trouver sur le même cluster ou sur un cluster différent de celui du volume source. Les volumes que vous sélectionnez pour le cache doivent appartenir à la même VM de stockage et les VM de stockage doivent utiliser les mêmes protocoles.

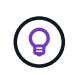

Si les volumes ne sont pas admissibles à la mise en cache, ils sont grisés afin que vous ne puissiez pas les sélectionner.

Vous pouvez entrer la taille des volumes de cache sous forme de pourcentage de la taille du volume source.

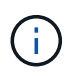

L'IPSpace utilisé par le volume de cache dépend de l'IPSpace utilisé par la machine virtuelle de stockage source.

Le nom du volume de cache utilise le suffixe cache ajouté au nom du volume d'origine.

### **Étapes à partir de la page d'accueil de la mise en cache du volume BlueXP**

1. Connectez-vous à BlueXP et sélectionnez **Mobility** > **Volume cache** dans le menu de navigation de gauche.

Accédez à la page du tableau de bord de mise en cache du volume BlueXP. Lorsque vous commencez par le service, vous devez ajouter les informations de cache. Plus tard, le tableau de bord s'affiche et affiche les données relatives aux caches.

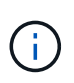

Si vous n'avez pas encore configuré de connecteur BlueXP, l'option **Ajouter un connecteur** apparaît à la place de **Ajouter un cache**. Dans ce cas, vous devez d'abord configurer le connecteur. Reportez-vous à la ["Démarrage rapide de BlueXP".](https://docs.netapp.com/us-en/cloud-manager-setup-admin/task-quick-start-standard-mode.html)

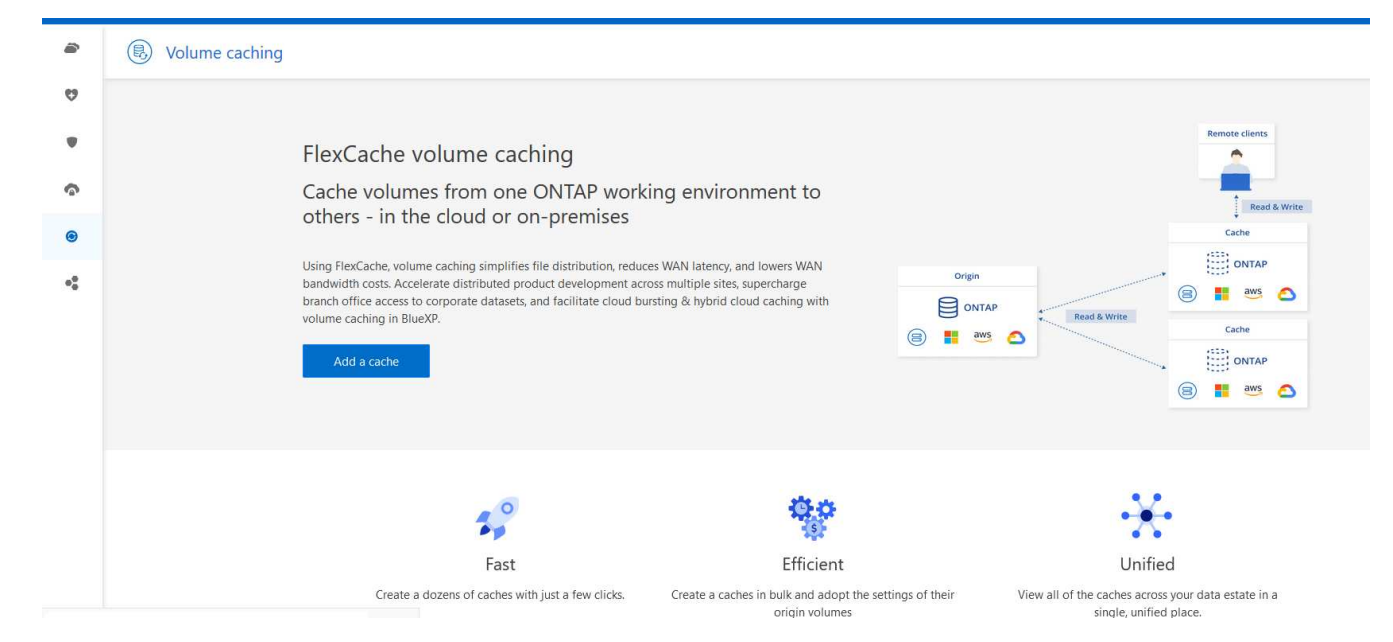

- 2. Sélectionnez **Ajouter un cache**.
- 3. Dans la page données du cache, sélectionnez la source et le cache cible de l'environnement de travail, puis sélectionnez **lancer l'assistant de mise en cache**.
- 4. Dans la page configurer vos caches, sélectionnez le ou les volumes à mettre en cache.

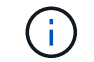

Vous pouvez sélectionner jusqu'à 50 volumes.

- 5. Faites défiler la page vers le bas pour apporter des modifications supplémentaires aux détails de la VM ou à la taille du volume.
- 6. Entrez la taille des volumes de cache sous forme de pourcentage de la taille du volume source.

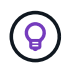

En règle générale, la taille du volume du cache doit correspondre à environ 15 % de la taille du volume source.

7. Cochez la case **cache Access** pour répliquer les règles d'export NFS et la configuration du partage SMB/CIFS du volume source vers le volume cache cible.

Les règles d'export NFS et le partage SMB/CIFS du volume source sont ensuite répliqués sur le volume en cache. Si le protocole SMB/CIFS n'est pas activé sur la machine virtuelle de stockage du cache, le partage SMB/CIFS ne sera pas répliqué.

8. Vous pouvez également saisir le préfixe du nom du cache.

Suffixe de cache est ajouté au nom au format : <user-specified prefix> <source volume name>\_cache

9. Sélectionnez **Créer des caches**.

Le nouveau cache apparaît dans la liste mise en cache. Le nom du volume de cache s'affiche cache comme suffixe du nom du volume source.

10.

Pour voir la progression de l'opération, dans le menu supérieur, sélectionnez **COL** > Chronologie.

### **Étapes à partir du canevas BlueXP**

- 1. Dans le canevas BlueXP, sélectionnez l'environnement de travail.
- 2. Sélectionnez l'environnement source et faites-le glisser vers la destination.

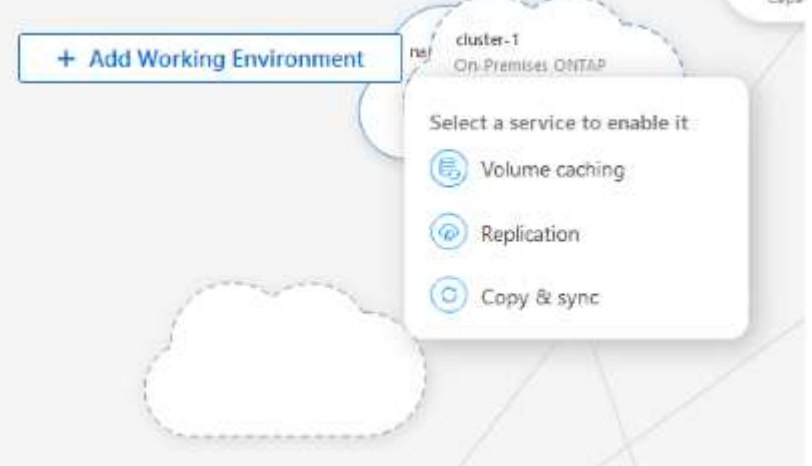

3. Sélectionnez le service **Volume cache**.

Cela crée un volume de cache de la source à la destination.

- 4. Dans le volet de droite, dans la zone Service de mise en cache, sélectionnez **Ajouter**.
- 5. Dans la page données du cache, sélectionnez l'environnement de travail à mettre en cache et sélectionnez **lancer l'assistant de mise en cache**.

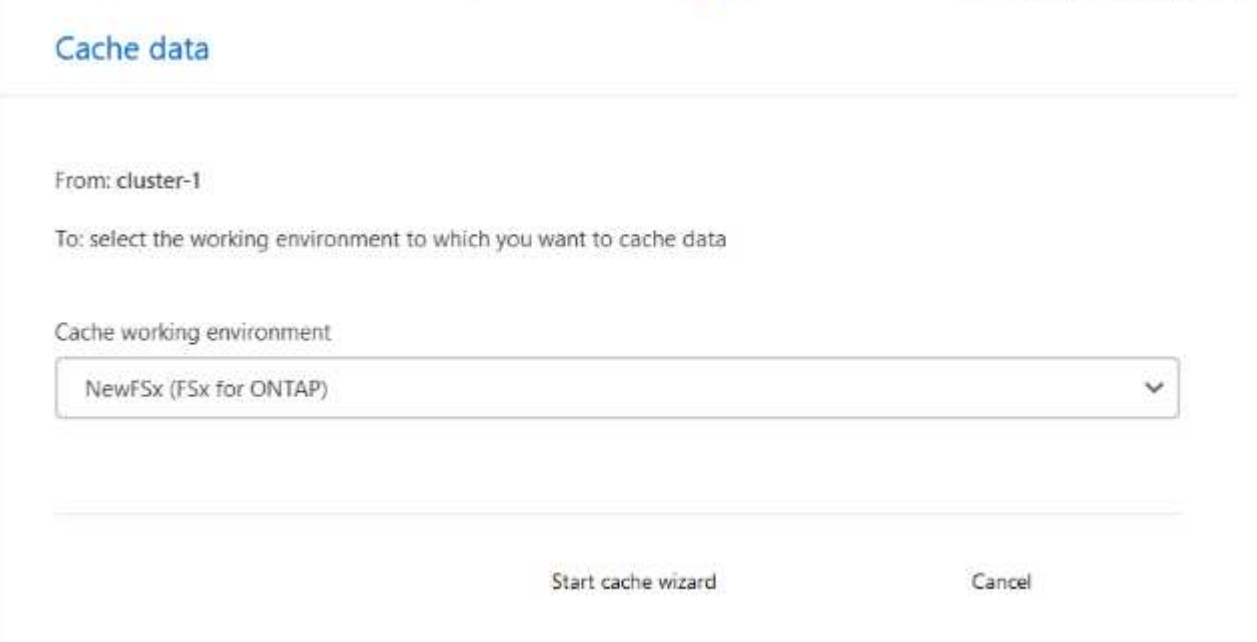

6. Dans la page configurer vos caches, sélectionnez le ou les volumes à mettre en cache.

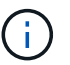

Vous pouvez sélectionner jusqu'à 50 volumes.

7. Faites défiler la page vers le bas pour apporter des modifications supplémentaires aux détails de la VM ou à la taille du volume.

8. Entrez la taille des volumes de cache sous forme de pourcentage de la taille du volume source.

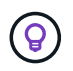

En règle générale, la taille du volume du cache doit correspondre à environ 15 % de la taille du volume source.

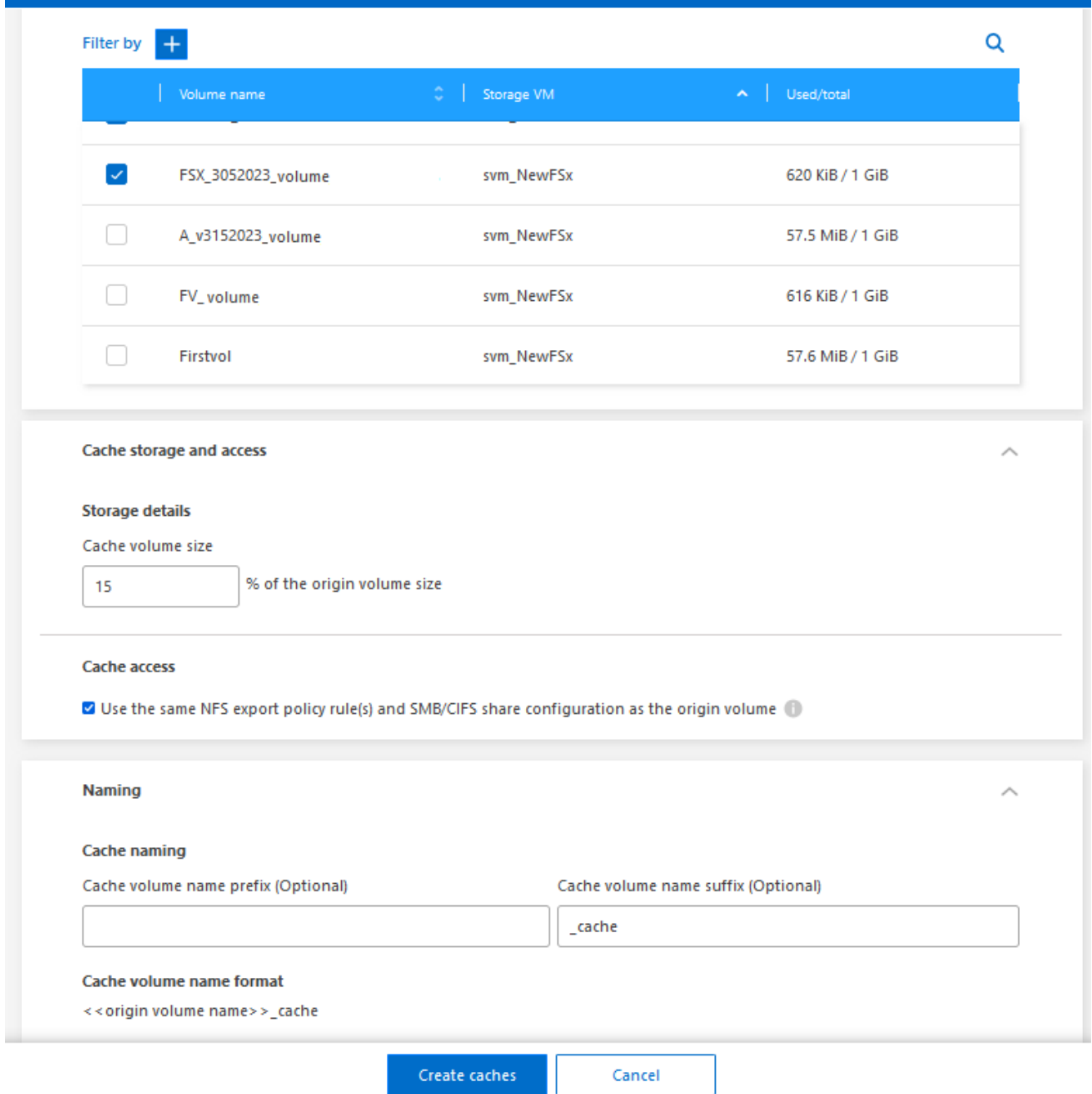

9. Cochez la case **cache Access** pour répliquer les règles d'export NFS et la configuration du partage SMB/CIFS du volume source vers le volume cache cible.

Les règles d'export NFS et le partage SMB/CIFS du volume source sont ensuite répliqués sur le volume en cache. Si le protocole SMB/CIFS n'est pas activé sur la machine virtuelle de stockage du cache, le partage SMB/CIFS ne sera pas répliqué.

10. Vous pouvez également saisir le préfixe du nom du cache.

Suffixe de cache est ajouté au nom au format : <user-specified prefix> <source volume name>\_cache

11. Sélectionnez **Créer des caches**.

Le nouveau cache apparaît dans la liste mise en cache. Le nom du volume de cache s'affiche cache comme suffixe du nom du volume source.

12.

Pour voir la progression de l'opération, dans le menu supérieur, sélectionnez > **Chronologie**.

# <span id="page-6-0"></span>**Gérer un cache**

Vous pouvez modifier un cache, modifier la règle d'export, redimensionner un cache et supprimer un cache.

La mise en cache du volume BlueXP vous permet d'atteindre les objectifs suivants :

- Afficher les détails du cache.
- Attribuez une export policy différente à un cache.
- Modifier la mise en cache d'un volume et sa taille, etc Edit aura la possibilité d'afficher et de modifier d'autres propriétés, et d'autres propriétés seront ajoutées en édition dans les versions à venir.
- Redimensionnez un cache existant en fonction d'un pourcentage de la taille du volume d'origine.
- Supprimer un cache.

### **Afficher les détails du cache**

Pour chaque mise en cache, vous pouvez consulter le volume d'origine, l'environnement de travail, le volume de cache, etc.

#### **Étapes**

1. Dans le menu de navigation de gauche de BlueXP, sélectionnez **Mobility** > **Volume cache**.

Vous pouvez afficher la liste des volumes de cache créés dans l'environnement de destination. La liste des caches affiche les détails du cache.

- 2. Pour filtrer la liste, sélectionnez l'option **Filtrer par +**.
- 3. Sélectionnez une ligne et sélectionnez l'option **actions …** à droite.
- 4. Sélectionnez **Afficher et modifier les détails**.
- 5. Vérifiez les détails.

### **Modifier un cache**

Vous pouvez modifier le nom, la taille du volume et la règle d'export d'un cache.

#### **Étapes**

- 1. Dans le menu de navigation de gauche de BlueXP, sélectionnez **Mobility** > **Volume cache**.
- 2. Sélectionnez une ligne et sélectionnez l'option **actions …** à droite.
- 3. Sélectionnez **Afficher et modifier les détails**.
- 4. Dans l'onglet Configuration de base, vous pouvez éventuellement modifier le nom du cache et la taille du volume du cache.
- 5. Vous pouvez également développer l'onglet accès au cache et modifier les valeurs suivantes :
	- a. Chemin de montage.
	- b. Export policy différente de la export policy existante.
- 6. Pour modifier les détails des partages SMB/CIFS ou les règles d'export-policy, cliquez sur l'option permettant d'accéder à BlueXP System Manager.
- 7. Sélectionnez **Enregistrer**.

#### **Attribuez une autre règle d'export de cache**

Vous pouvez attribuer une export policy différente à un cache.

Les règles d'export-policy source doivent être appliquées au cluster cible.

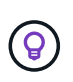

Vous pouvez affecter une export policy existante à un cache. Vous ne pouvez pas modifier les règles d'export-policy. Si vous devez modifier les règles d'export, vous pouvez utiliser NetApp System Manager.

#### **Étapes**

- 1. Dans le menu de navigation de gauche de BlueXP, sélectionnez **Mobility** > **Volume cache**.
- 2. Sélectionnez une ligne et sélectionnez l'option **actions …** à droite.
- 3. Sélectionnez **Modifier la règle d'export**.
- 4. Sélectionnez la règle d'export que vous souhaitez affecter au cache.
- 5. Sélectionnez **Enregistrer**.

#### **Redimensionner un cache**

Vous pouvez modifier la taille du volume de cache en fonction d'un pourcentage du volume source.

#### **Étapes**

- 1. Dans le menu de navigation de gauche de BlueXP, sélectionnez **Mobility** > **Volume cache**.
- 2. Sélectionnez une ligne et sélectionnez l'option **actions …** à droite.
- 3. Sélectionnez **Redimensionner**.
- 4. Entrez un nouveau pourcentage de la taille du volume d'origine.

Le volume du cache se redimensionnera au nouveau pourcentage.

5. Sélectionnez **Enregistrer**.

#### **Supprimer un cache**

Si vous n'avez plus besoin du cache, vous pouvez le supprimer. Cette opération supprime la relation de mise en cache du volume et le cache du volume cible.

#### **Étapes**

1. Dans le menu de navigation de gauche de BlueXP, sélectionnez **Mobility** > **Volume cache**.

- 2. Sélectionnez une ligne et sélectionnez l'option **actions …** à droite.
- 3. Sélectionnez **Supprimer**.
- 4. Cochez la case.
- 5. Sélectionnez **Supprimer**.

# <span id="page-8-0"></span>**Surveiller les travaux de mise en cache du volume sur la Time-Line**

Vous pouvez surveiller toutes les tâches de mise en cache de volume et en déterminer la progression.

**Étapes**

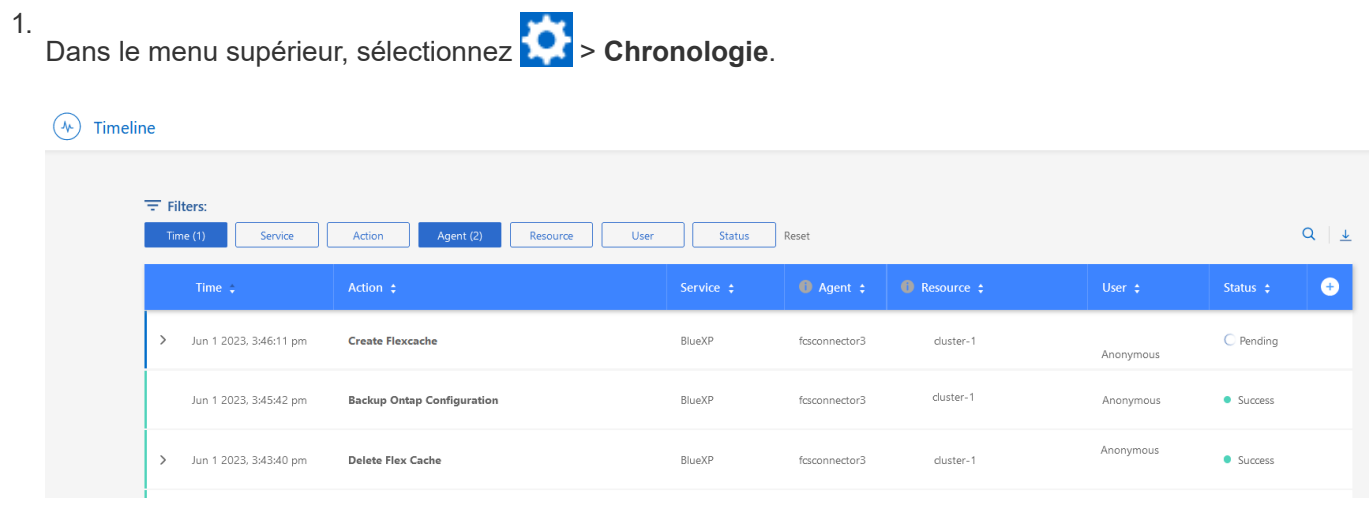

- 2. Si vous le souhaitez, vous pouvez filtrer par heure, service, action, agent, ressource, utilisateur ou état.
- 3. Explorez tous les caches et les opérations.

#### **Informations sur le copyright**

Copyright © 2023 NetApp, Inc. Tous droits réservés. Imprimé aux États-Unis. Aucune partie de ce document protégé par copyright ne peut être reproduite sous quelque forme que ce soit ou selon quelque méthode que ce soit (graphique, électronique ou mécanique, notamment par photocopie, enregistrement ou stockage dans un système de récupération électronique) sans l'autorisation écrite préalable du détenteur du droit de copyright.

Les logiciels dérivés des éléments NetApp protégés par copyright sont soumis à la licence et à l'avis de nonresponsabilité suivants :

CE LOGICIEL EST FOURNI PAR NETAPP « EN L'ÉTAT » ET SANS GARANTIES EXPRESSES OU TACITES, Y COMPRIS LES GARANTIES TACITES DE QUALITÉ MARCHANDE ET D'ADÉQUATION À UN USAGE PARTICULIER, QUI SONT EXCLUES PAR LES PRÉSENTES. EN AUCUN CAS NETAPP NE SERA TENU POUR RESPONSABLE DE DOMMAGES DIRECTS, INDIRECTS, ACCESSOIRES, PARTICULIERS OU EXEMPLAIRES (Y COMPRIS L'ACHAT DE BIENS ET DE SERVICES DE SUBSTITUTION, LA PERTE DE JOUISSANCE, DE DONNÉES OU DE PROFITS, OU L'INTERRUPTION D'ACTIVITÉ), QUELLES QU'EN SOIENT LA CAUSE ET LA DOCTRINE DE RESPONSABILITÉ, QU'IL S'AGISSE DE RESPONSABILITÉ CONTRACTUELLE, STRICTE OU DÉLICTUELLE (Y COMPRIS LA NÉGLIGENCE OU AUTRE) DÉCOULANT DE L'UTILISATION DE CE LOGICIEL, MÊME SI LA SOCIÉTÉ A ÉTÉ INFORMÉE DE LA POSSIBILITÉ DE TELS DOMMAGES.

NetApp se réserve le droit de modifier les produits décrits dans le présent document à tout moment et sans préavis. NetApp décline toute responsabilité découlant de l'utilisation des produits décrits dans le présent document, sauf accord explicite écrit de NetApp. L'utilisation ou l'achat de ce produit ne concède pas de licence dans le cadre de droits de brevet, de droits de marque commerciale ou de tout autre droit de propriété intellectuelle de NetApp.

Le produit décrit dans ce manuel peut être protégé par un ou plusieurs brevets américains, étrangers ou par une demande en attente.

LÉGENDE DE RESTRICTION DES DROITS : L'utilisation, la duplication ou la divulgation par le gouvernement sont sujettes aux restrictions énoncées dans le sous-paragraphe (b)(3) de la clause Rights in Technical Data-Noncommercial Items du DFARS 252.227-7013 (février 2014) et du FAR 52.227-19 (décembre 2007).

Les données contenues dans les présentes se rapportent à un produit et/ou service commercial (tel que défini par la clause FAR 2.101). Il s'agit de données propriétaires de NetApp, Inc. Toutes les données techniques et tous les logiciels fournis par NetApp en vertu du présent Accord sont à caractère commercial et ont été exclusivement développés à l'aide de fonds privés. Le gouvernement des États-Unis dispose d'une licence limitée irrévocable, non exclusive, non cessible, non transférable et mondiale. Cette licence lui permet d'utiliser uniquement les données relatives au contrat du gouvernement des États-Unis d'après lequel les données lui ont été fournies ou celles qui sont nécessaires à son exécution. Sauf dispositions contraires énoncées dans les présentes, l'utilisation, la divulgation, la reproduction, la modification, l'exécution, l'affichage des données sont interdits sans avoir obtenu le consentement écrit préalable de NetApp, Inc. Les droits de licences du Département de la Défense du gouvernement des États-Unis se limitent aux droits identifiés par la clause 252.227-7015(b) du DFARS (février 2014).

#### **Informations sur les marques commerciales**

NETAPP, le logo NETAPP et les marques citées sur le site<http://www.netapp.com/TM>sont des marques déposées ou des marques commerciales de NetApp, Inc. Les autres noms de marques et de produits sont des marques commerciales de leurs propriétaires respectifs.